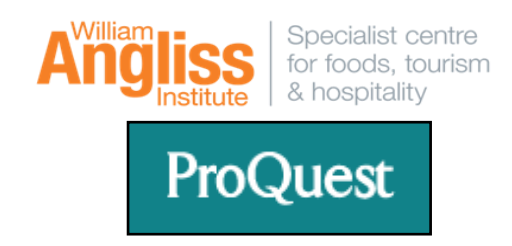

Currently, there are four(4) searchable and full-text databases in the ProQuest collection:

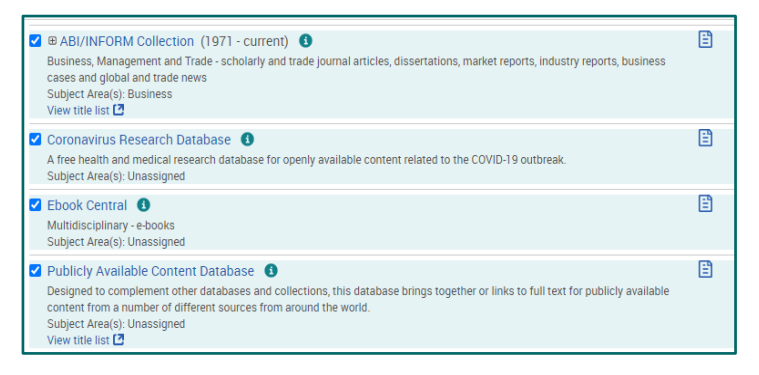

## **Two main databases are:**

**The ProQuest ABI/INFORM Global** collection

enables you to explore and understand business research topics. You can search nearly 3000 worldwide business periodicals, including the *Wall Street Journal*, for in-depth coverage of business and economic conditions, management techniques, theory, and practice of business, advertising, marketing, economics, human resources, finance, taxation, computers, and more. Also includes fast access to information on 60,000 + companies with business and executive profiles.

**COVID Research Database** collection is a free health and medical research database for openly available content related to the COVID-19 outbreak.

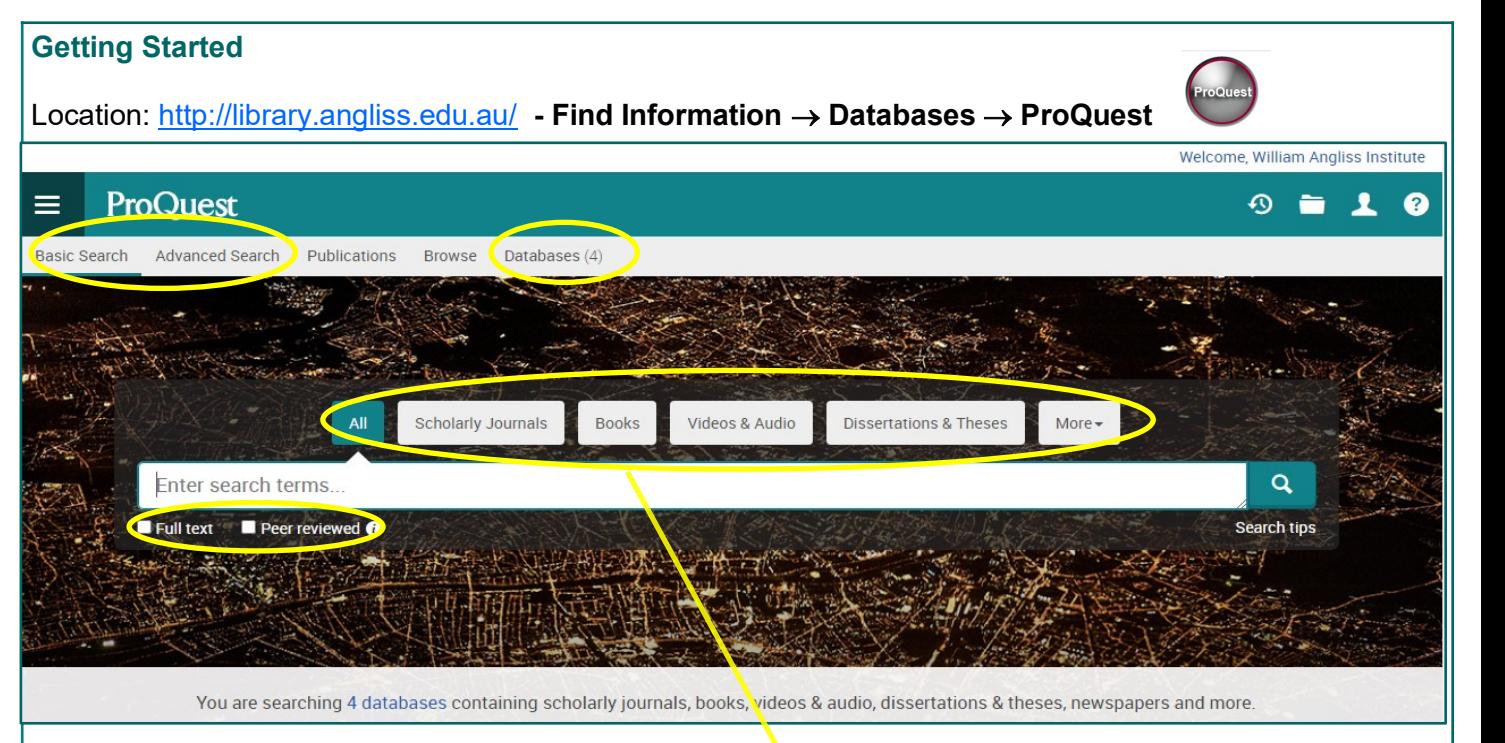

## **Create your query in the Basic Search box**

Before running a search, you may limit or focus your search by selecting **Full Text** or **Peer reviewed** (below the search box).

- Following that, selecting from the main menu bar either **All** for searching all source types, or from one of the most commonly searched source types, such as: *Scholarly journals, Books, Videos & Audio, Dissertations & Theses, More* **(**newspapers, magazines, reports, trade journals, blogs, podcasts, conference proceedings…**)**.
- Selecting **Databases on the top Menu bar:** you have the option to search across 4 databases or only concentrate on one or two databases. Once you have made your selections, click the **Use selected databases** to return to your newly customized Basic Search screen.

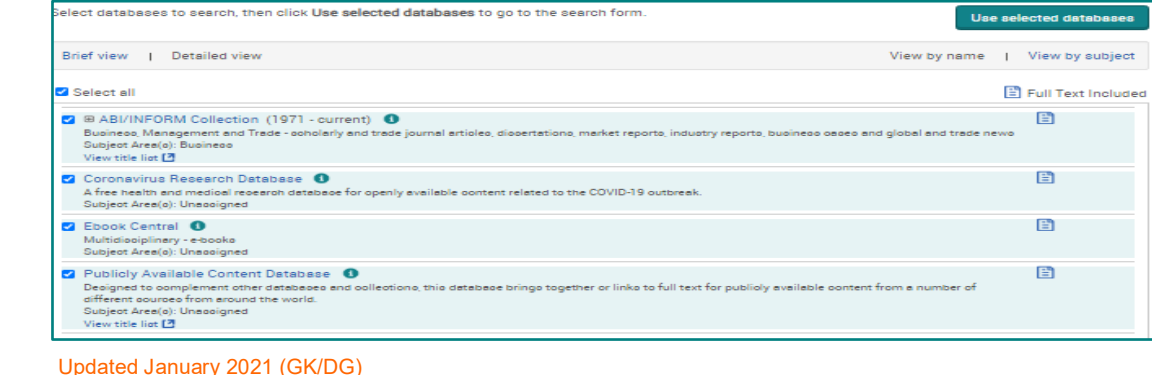

**Advanced Search** - Use various options to narrow your search results

- Limit to Date range, source types, document types
- Utilise the Thesaurus (an alphabetical listing of all the subjects terms used to classify and organize information).
- Utilise the operators and characters in the list below for more relevant results.

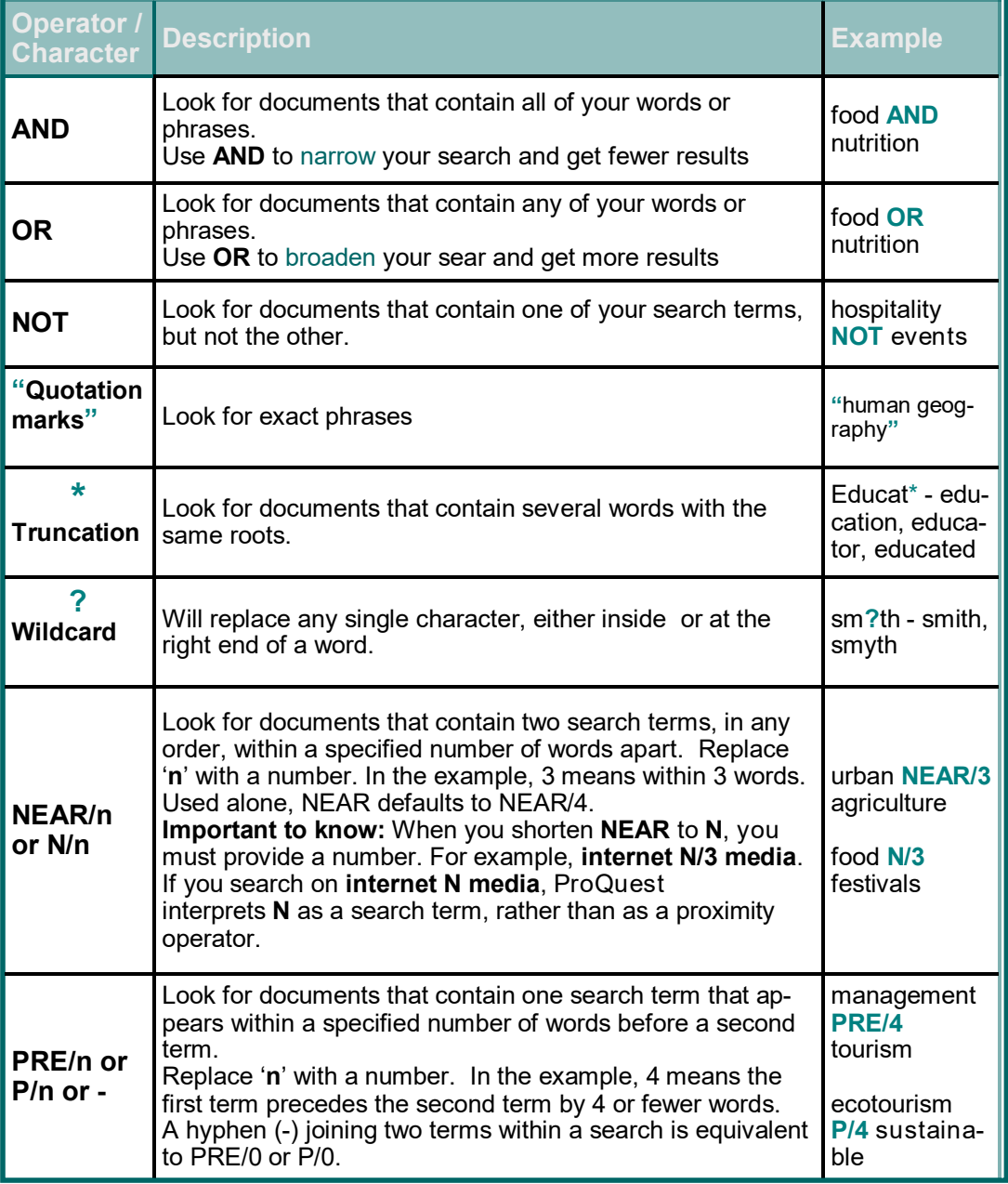

**My Research** - create your account or sign into an existing account to :

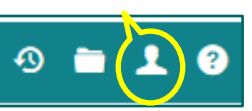

 Save, manage, organize the searches and contents that you find and create in ProQuest.

## Create different folders for your subjects; search alerts.

## **Article Display**

When you select an article title, you see the Article Display page. On this page you can read the article you have selected in its entirety, either in Full-text or PDF formats. You can also:

- Search for terms within a 'Full text--PDF' Document (CTRL+F)
- Browse an article's reference list
- Browse related items (right-hand side of the article)
- Add items to temporary selected items folder
- Save to My Research
- Email
- Print
- Cite
- Save/Export to EndNote

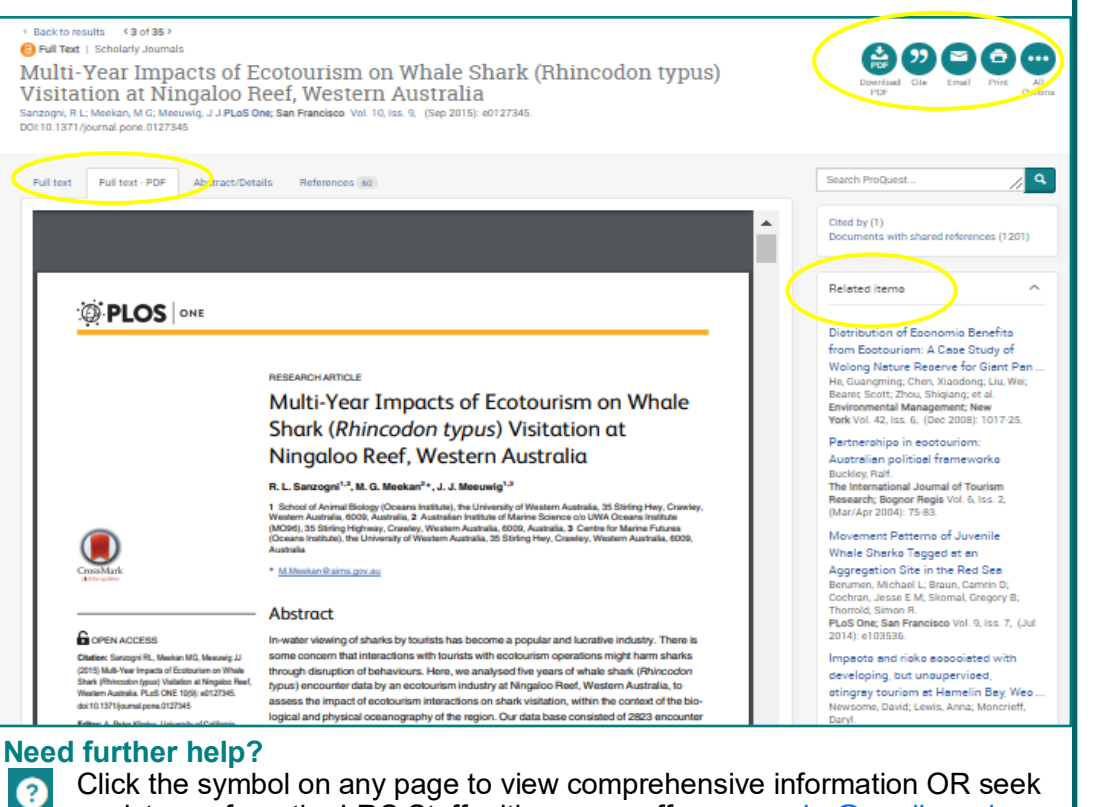

assistance from the LRC Staff, either on or off-campus, **Irc@angliss.edu.au** 

Updated January 2021 (GK/DG)